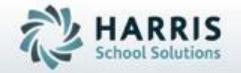

# School Calendar: Creating & Maintaining the School Calendar with Rotations

January 2019

SPECIALIZED STUDENT SOLUTIONS | STUDENT INFORMATION | FINANCIAL MANAGEMENT | SCHOOL NUTRITION

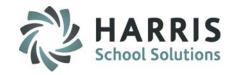

- Overview & Pre-Requisites
- Creating a New School Year
- Identifying Calendar Days
- Scheduling Calendar Events
- Calendar Session Management
  - Establishing Marking Periods
  - Establishing Alternate Marking Periods
  - Establishing Calendar Rotations
  - Closing Calendar Rotations
  - Establishing Calendar Semesters
- Changing Calendar Days
- Calendar Copy/Re-Sequencing Calendar Days
- Establishing Location Cycle Rotation
- Calendar Reporting
- Calendar Options

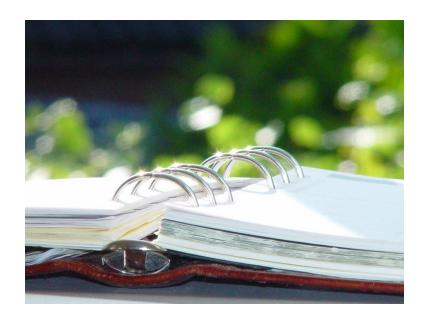

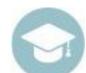

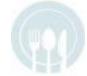

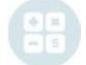

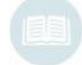

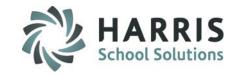

ClassMate provides career and technical educators with the ability to track, monitor and manage the school calendar electronically and efficiently. The ClassMate calendar functionality is the key to entire system. It is imperative that the school calendar be setup correctly, maintained and adjusted as needed.

#### Pre-Requisites: The following modules should be assigned

- School Calendar Information
  - School Calendar Management
  - Calendar Session Management
- Student Enrollment
  - ClassMate Data Validations

#### The following Reports are assigned

- School Calendar Day by Type
- School Calendar List
- Calendar Year View
- Full School Calendar

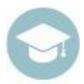

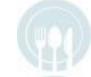

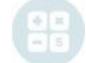

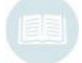

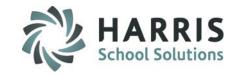

# **Scheduling Key Terms**

Student First Day
 Teacher First Day
 First day school opens for Teachers.

Number of Student Days
 Number of required student days from the student's first day.

until the student's last day.

Number of In-Service Days Number of in-service days for teachers. Non-Instructional total days.

# after Student Last Day Number of teacher in-service days that fall after the student's last day.

Number of Holidays Celebrated from the teachers' first day until the students' last day.

• Teacher Days Number of student days plus the number of days the teachers will attend after

the students' End Date.

Other
 Number of Snow Days, Emergency Closings and non-school days from the

teachers' first day until the students' last day.

Administration Reports Only
 Days when only administration (not teachers) must report.

Student Last Day
 Last day of school for students (Auto-calculated by ClassMate).

Teacher Last Day
 Last day of school for teachers (Auto-calculated by ClassMate).

Number of Teacher Days Total number of days teachers must report (Auto-calculated by

ClassMate).

• Rotation Pattern For sites who utilize Class Rotations – if your site does not this can remain unselected

(if selected system defaults Class About Display as Numeric – if your site prefers Class About

Display as "Alpha" please notify ClassMate (this is an Internal Control setting)

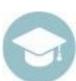

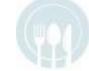

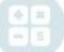

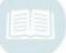

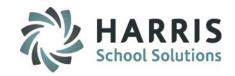

# **Scheduling Key Terms**

Rotation Start Date

Rotation End Date

Rotation Close

Marking Period Begin Date

Marking Period End Date

Mid Marking Period Date

Alternate Marking Period

Coop Marking Sessions

Calendar Semesters

First Day of the Rotation.

Last Day of the Rotation.

Button that is clicked to close out Grading for the Rotation.

First Day of the Marking Period.

Last Day of the Marking Period.

Date when Progress Reports are due.

Affiliated with Courses set up as "Other" in Instructional Course Offerings.

Affiliated with Cooperative Education functionality

Half of a school year or academic year such as fall or spring semester.

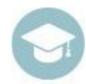

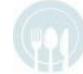

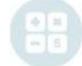

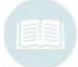

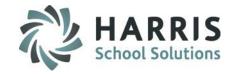

#### **Creating a New School Year**

#### **Getting Started**

Double click > My Modules > Double Click School Calendar Information> Click School Calendar Management

To begin, create a new school year.

Select the campus location from the drop down menu. Create a New School Year & Calendar.

EACH LOCATION will have a separate calendar. Location calendars are maintained separately.

If you **DO NOT** have multiple campuses, you may skip this step.

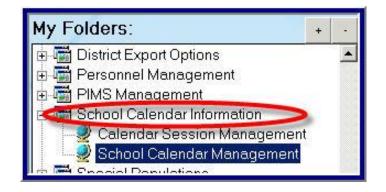

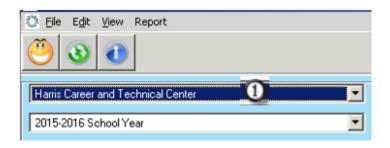

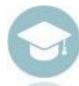

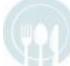

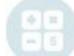

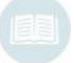

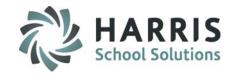

## **Creating a New School Year**

#### **New Year Description**

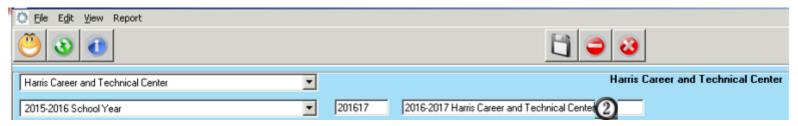

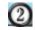

- Move to the field located directly to the right of the calendar drop down.
   (This field may contain the current school calendar year.)
- Enter the New School Year in the following format: full year and last two digits
  of the next year. For example: the school year 2016 & 2017 would be
  entered as 201617.
- In the field directly to the right of the 6 digit newly created date, enter and describe the new school year. For example, **2016-2017 School Year**
- After the new school year has been entered, the system will automatically place you in the Calendar Control Management Tab

**NOTE:** If your site is a multi location site, it is a **ClassMate Best Practice** to add the location name at the end of each calendar. For example: 2016-2017 **East** Harris Career and Technical Center

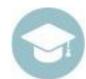

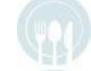

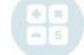

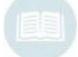

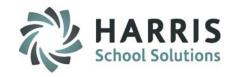

## **Creating a New School Year**

#### **Populate the Following Required Fields**

- Student First Day
- Teacher First Day
- Number of Student Days Minus Act 80
- Total In-Service Days Plus Act 80
- # After Student Last Day
- Holidays

#### ClassMate Auto-Calculated Fields

- Student Last Day
- Teacher Last Day
- Number of Teacher Days

#### Verify

- Location Selection
- School Year Description

Save the Calendar

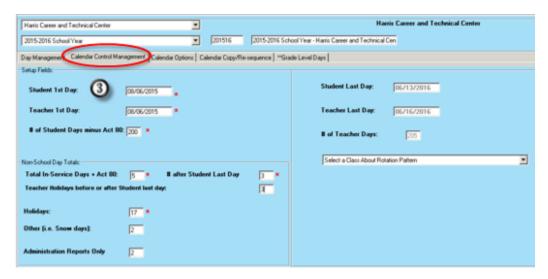

Note: The **Red** \* asterisk indicates required fields.

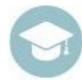

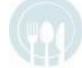

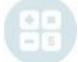

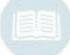

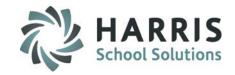

#### **Save Function**

After populating all required fields:

Click on the "save" button (black disc) located along the top of the screen on the toolbar.

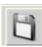

#### All calculations for:

- Student Last Day:
- Teacher Last Day:
- # of Teacher Days:

Will be auto-generated and the fields will be populated.

| Student Last Day:  | 09/01/2017 |
|--------------------|------------|
| Teacher Last Day:  | 08/24/2017 |
| # of Teacher Days: | 360        |

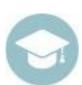

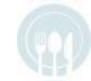

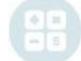

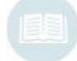

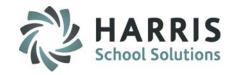

#### **Verifying Calendar Days**

After populating all required fields & saving the Calendar, the **Day Management Tab** will be populated with the number of requested calendar days. Verify all dates and ensure they match the fields entered.

Please take note of:

#### **Setup Column**

Number of identified days that need to be setup or scheduled in the system.

#### **Scheduled Column**

Indicates the number of days by type you have identified or scheduled in the system.

The goal is to have the Setup column equal the scheduled column. This ensures that the correct number of days have been scheduled.

|                        | Setup | Scheduled |
|------------------------|-------|-----------|
| Inservice Days:        | 5     | 3         |
| Holidays:              | 17    | 17        |
| Other (i.e. Snow days) | 1: 2  | 1         |
| Admin Only             | 2     | 1         |
| Teacher Holidays       | 0     | 0         |

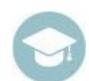

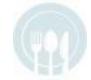

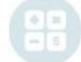

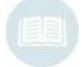

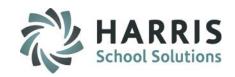

#### **Verifying Calendar Days**

After populating all required fields and saving the Calendar, the **Day Management Tab** will be populated with the number of requested calendar days. Verify all dates and ensure that they match the fields entered.

Please take note of:

#### **Student Days:**

The number of student days previously entered.

#### **Last Day (Students):**

Indicates the students' last day based on what has been entered into the system. Keep in mind as you identify calendar days as holidays, etc. that this number will update.

#### **Teacher Days:**

The number of teacher days previously entered.

#### Last Day (Teacher):

Indicates the teachers' last day based on what has been entered into the system. Keep in mind as you identify calendar days as in-service, etc. the number of Teacher Days will update.

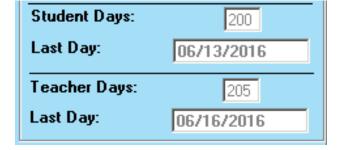

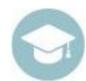

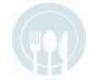

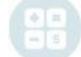

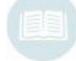

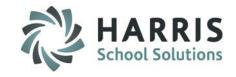

- Overview & Pre-Requisites
- Creating a New School Year
- Identifying Calendar Days

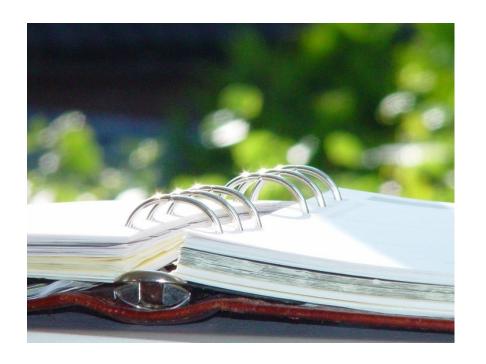

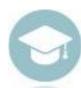

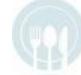

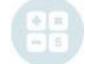

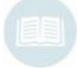

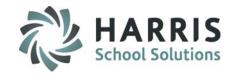

#### **Identifying Calendar Days**

After the initial Calendar has been created you must then identify days within the ClassMate Calendar to correspond with the fields used to calculate the calendar. The calendar will display colored coded blocks, indicating various day types.

#### Days to Identify:

- In-Service Days
- Holidays
- Other

#### Click on the Day Management Tab:

- Click the date for which you will identify the day type.
- The date will auto populate in the date field.

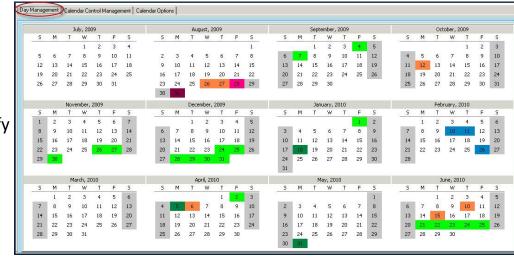

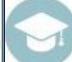

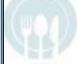

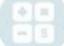

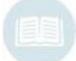

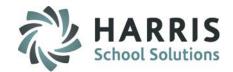

#### **Identifying Calendar Days**

ClassMate will default weekdays (Monday-Friday) to a "School Day" Day Type.

ClassMate will default weekends (Saturday & Sunday) to a "Weekend" Day Type.

Any day in the school calendar that does not follow this pattern must be identified by an alternate **Day Type** to ensure accurate calculations. For example, You may need to identify and change November 25<sup>th</sup>, Thanksgiving, to a "Holiday" Day Type.

End dates must be entered. Note: A multiple day holiday will have an extended end date.

Repeat for each day that does not follow the default pattern, until the "scheduled days" number equals the "setup" number.

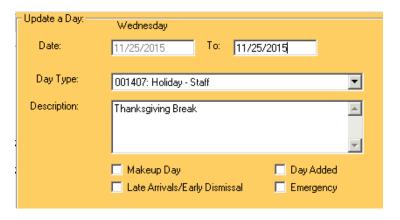

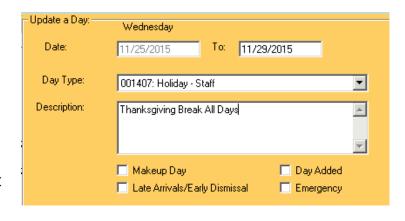

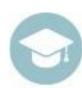

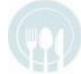

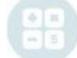

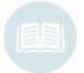

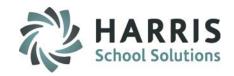

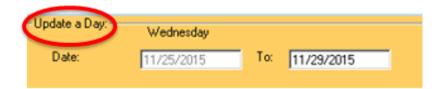

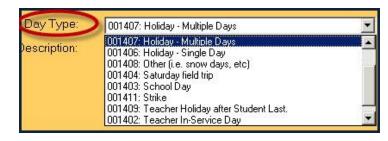

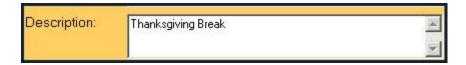

#### **Identifying Calendar Days**

#### Date

The selected date will display by default. An end date can entered for multiple days

#### **Day Type**

From the **Day Type** Drop Down Menu Select the appropriate day type

#### **Description Field**

Enter the specific details of day in the **Description Field**. For example: Thanksgiving. The Description should be something easily recognized by all.

Click "Save"

Repeat for **EACH** day that does not follow the default pattern.

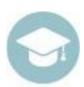

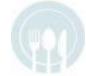

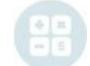

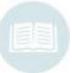

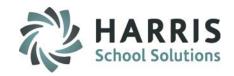

#### **Identifying Calendar Days Summary**

- Click Day Management Tab
- Verify the date for which you will identify the day type. Enter an end date for multiple holidays.
- Select the Day Type from the Drop Down Menu by clicking
- Enter a Description in the field
- Click "Save"

Class About in Session will only display if your site is a Rotation site and identifies what rotation "day" this day is considered.

For example if your site uses an A/B rotation and you select a date that displays "2" this would be your B Day rotation

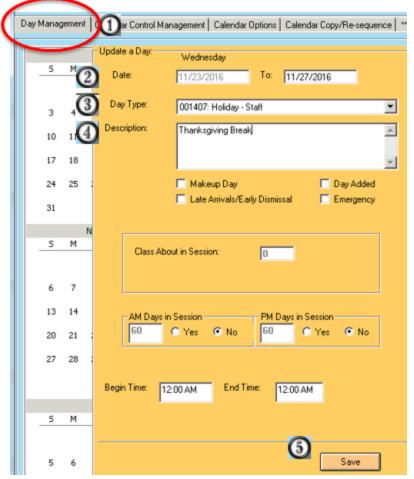

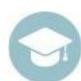

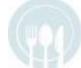

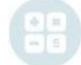

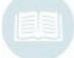

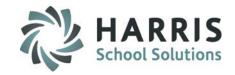

#### **Identifying Calendar Days**

#### **About Day Types**

The day types listed are reserved codes that have default calendar calculations associated with them. These codes cannot be altered.

It is **VERY** important to select the correct **Day Type** code. For example: If you select November 25<sup>th</sup> as Thanksgiving, enter a description as directed and then forget to change the day type to **Holiday**, ClassMate will still be counting the date as a school day, throwing off your day count. Additionally, the system will also be including the day in the students Work Ethic grade. As a result the WE grade will be pulled down because there would be no recorded attendance on that day.

Identify **EACH** day that does not follow the default pattern.

| 0     | 001401 - ** Administrative only day              |
|-------|--------------------------------------------------|
| 0     | 001402 - ** Teacher In-Service Day               |
| 0     | 001403 - ** School Day                           |
| 0     | 001404 - ** Saturday field trip                  |
| 0     | 001405 - ** Weekend                              |
| 0     | 001406 - ** Holiday - Single Day                 |
| 0     | 001407 - ** Holiday - Multiple Days              |
| 0     | 001 408 - ** Other (i.e. snow days, etc)         |
| 0     | 001 409 - ** Teacher Holiday after Student Last. |
|       | 001410 - ** ACT 80 Day                           |
| 0     | 001411 - ** Strike                               |
| Allac | uable Madication 1001 1000                       |

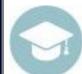

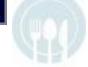

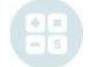

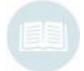

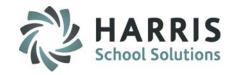

- Overview & Pre-Requisites
- Creating a New School Year
- Identifying Calendar Days
- Scheduling Calendar Events
- Calendar Session Management
  - Establishing Marking Periods

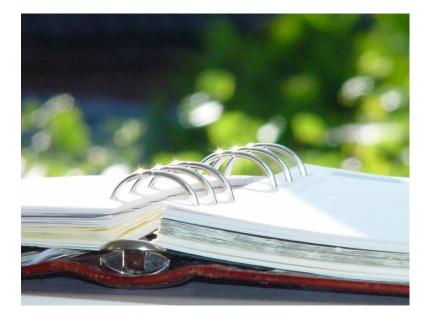

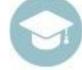

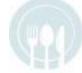

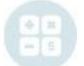

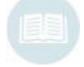

\*\* Setting up Marking Periods & Alternate Marking Periods is necessary for certain modules to function properly and should be set up as soon as dates are available \*\*

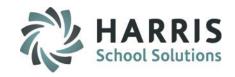

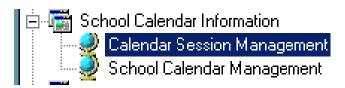

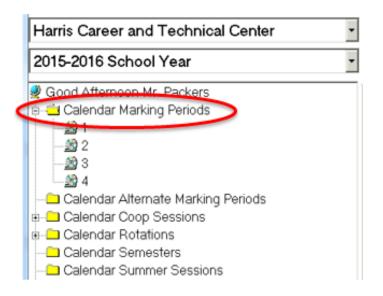

#### **Setting Up Marking Periods**

#### **Getting Started**

Double click > My Modules > Double Click

School Calendar Information > Click Calendar

Session Management

#### **Calendar Sessions**

- Select the Campus Location from the drop down menu.
- Select the School Year from the drop down menu.
- Click the Calendar Marking Period
   Folder. If marking periods have
   been established, Click the + sign
   to the left of the folder to expand.

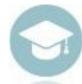

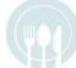

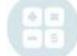

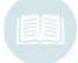

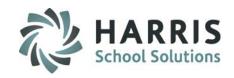

#### **Setting Up Marking Periods**

- Click MP Tab
- Click the Green Arrow button to auto create the next sequential ID number
- Enter 2-digit School Year

- Enter Marking Period Begin Date. First day of Marking Period.
- Enter Marking Period End Date. Last day of the Marking Period.
- Enter Mid Marking Period Date. Usually the date Progress Reports are due.
- Click "Save"

| MP Oernate MP         | Coop Sessions Rotations Semester | s Summer Billing     |
|-----------------------|----------------------------------|----------------------|
| 2 0                   | 1                                | School Year: 3 1516  |
| Start Date:           | 08/06/2015                       | End Date: 10/29/2015 |
| Mid Marking Period Da | te: 6 09/17/2015                 |                      |
| Create Date:          | 08/05/2015                       |                      |
| Create User:          | classmate                        |                      |
| Modified Date:        | 11/11/2015                       |                      |
| Modified User:        | classmate                        |                      |

Note: All dates entered MUST be valid school days.

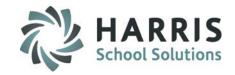

- Overview & Pre-Requisites
- Creating a New School Year
- Identifying Calendar Days
- Scheduling Calendar Events
- Calendar Session Management
  - Establishing Marking Periods
  - Establishing Alternate Marking Periods

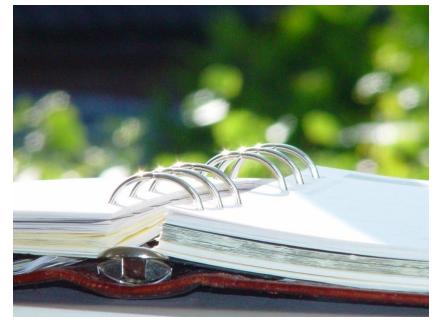

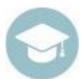

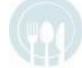

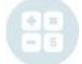

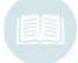

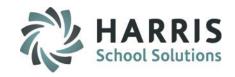

#### **Setting Up Alternate Marking Periods**

#### **Getting Started**

Double click > My Modules > Double Click School Calendar Information > Click Calendar Session Management

#### **Calendar Sessions**

- Select the Campus Location from the drop down menu
- Select the School Year from the drop down menu
- Click the Calendar Alternate Marking Period Folder. If marking periods have been established, Click the + sign to the left of the folder to expand

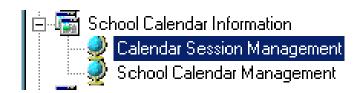

# 2015-2016 School Year Good Afternoon Mr. Packers

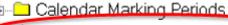

Calendar Alternate Marking Periods

🖦 🗀 Calendar Coop Sessions

Calendar Rotations

Calendar Semesters

-- Calendar Summer Sessions

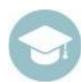

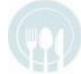

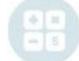

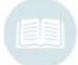

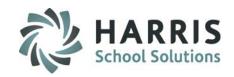

#### **Setting Up Alternate Marking Periods**

- Click Alternate MP Tab
- Select the Class Type
- Click the **Green Arrow** button to auto create the next sequential **ID** number
- 4 Enter School Year

- **1** Enter Alternate Marking Period Begin Date. First day of Alternate Marking Period.
- **6** Enter Alternate Marking Period End Date. Last day of the Marking Period.
- Tenter Mid Marking Period Date. Usually the date Progress Reports are due.

  Click "Save"

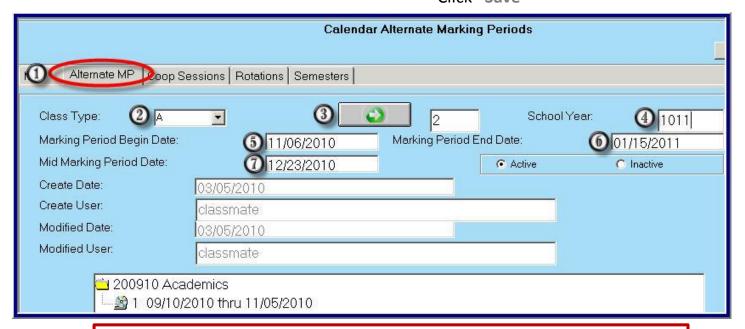

Note: All dates entered MUST be valid school days.

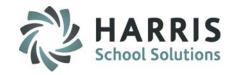

- Overview & Pre-Requisites
- Creating a New School Year
- Identifying Calendar Days
- Scheduling Calendar Events
- Calendar Session

# Management

- Establishing Marking Periods
- Establishing Alternate Marking Periods
- Establishing Calendar Rotations
- Closing Calendar Rotations

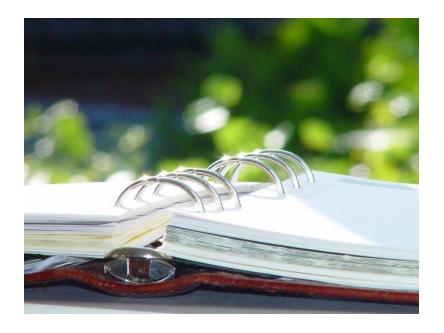

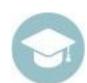

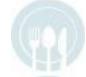

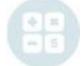

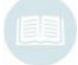

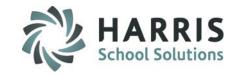

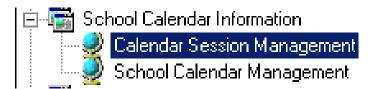

# 2015-2016 School Year Good Afternoon Mr. Packers Calendar Marking Periods Calendar Alternate Marking Periods Calendar Coop Sessions Calendar Rotations Calendar Semesters Calendar Summer Sessions

#### **Creating Rotations**

#### **Getting Started**

Double click > My Modules > Double Click

School Calendar Information > Click Calendar

Session Management

#### **Calendar Sessions**

- Select the Campus Location from the drop down menu.
- Select the School Year from the drop down menu.
- Click the Calendar Rotations Tab.
   If a rotation already exists, Click the
   + sign to the left of the folder to expand.

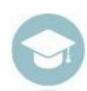

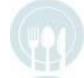

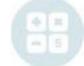

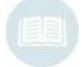

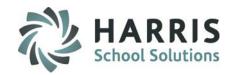

#### **Creating Rotations**

- Click Rotations Tab
- Click the Green Arrow button to auto create the next sequential ID number
- Enter a Rotation Description

- Enter the **Start Date**. First day the student will be included in the class. Must be a valid school day.
- Enter the End Date. Last day the student will be included in the class. Must be a valid school day.
- Flag Rotation for inclusion in the grading formula.
- Identify rotation as Final Rotation.

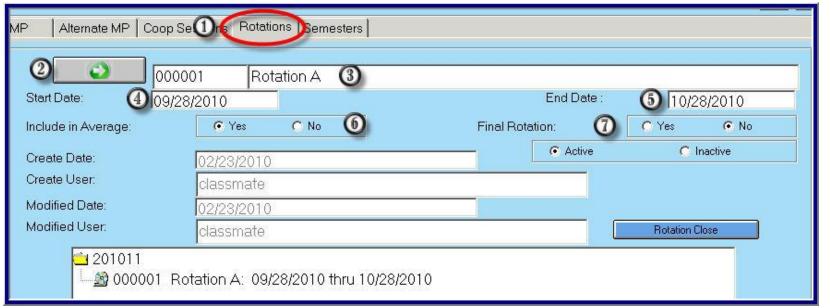

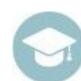

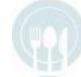

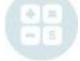

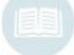

Note: All dates entered MUST be valid school days.

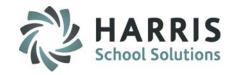

#### **Rotations**

- Repeat until all rotation periods required for the school year have been entered.
- Rotations must be created each new school year. Rotations do NOT carry over from the previous calendar year.

#### **Closing a Rotation – for Rotation Grading Only**

If your school performs Rotation Grading, it is vital to correctly close the rotation periods during the school year at the appropriate time. This process initiates the Rotation Period Grade and Rotation Final Grade average process. Properly closing the rotation period will ensure accurate grades. Additionally, rotation flags must be reset to maintain functionality.

This needs to be done on the last day of the rotation at the end of the day.

#### **Getting Started**

Double click > My Modules > Double Click

School Calendar Information > Click Calendar

Session Management > select Rotation Tab

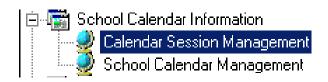

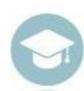

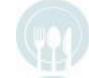

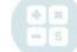

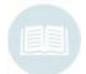

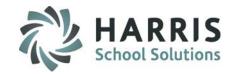

#### **Closing a Rotation – Rotation Grading Only**

- Select the Campus Location from the drop down menu.
- Select the School Year from the drop down menu.
- Click the Calendar Rotations Tab.
   If a rotation already exists, Click the
   + sign to the left of the folder to expand.
- Click the Rotation Name to select.

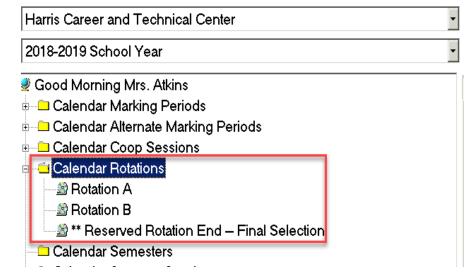

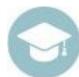

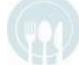

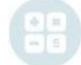

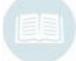

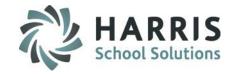

#### **Closing a Rotation – Rotation Grading Only**

Click the Blue Rotation Close button to initiate the close process.

The user will be asked if this rotation is the final rotation?

- Click No to close the selected rotation and indicate the is NOT the final rotation
- Click Yes to close the selected and:

Re-set the Student Master rotation flags to false.

Re-set the Custom Control rotation flag to false.

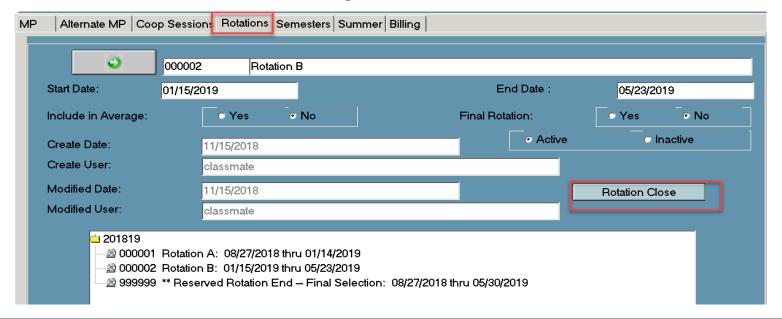

HARRIS School Solutions

- Overview & Pre-Requisites
- Creating a New School Year
- Identifying Calendar Days
- Scheduling Calendar Events

#### Calendar Session Management

- Establishing Marking Periods
- Establishing Alternate Marking Periods
- Establishing Calendar Rotations
- Closing Calendar Rotations
- Establishing Calendar Semesters

# Calendar Coop Sessions

 Please access and review our Cooperation Education documentation for set up instructions

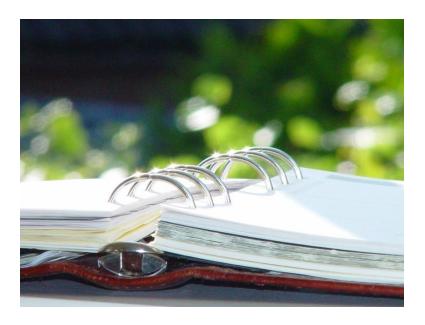

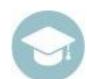

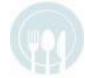

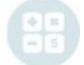

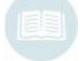

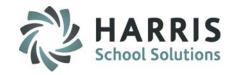

**Creating Semesters Getting Started** 

Double click > My Modules > Double Click

School Calendar Information > Click Calendar

Session Management

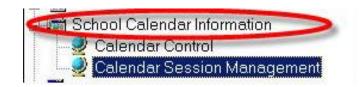

#### **Calendar Sessions**

- Select the Campus Location from the drop down menu
- Select the School Year from the drop down menu
- Click the Calendar Semesters Tab.
   If a rotation already exists, Click the
   + sign to the left of the folder to expand

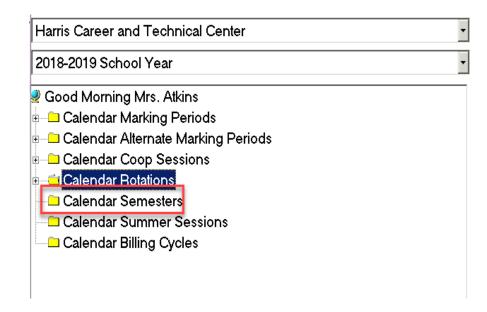

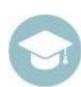

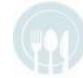

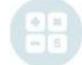

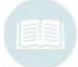

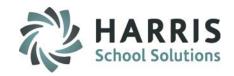

#### **Creating Semesters**

- Click Semesters Tab
- Click the Green Arrow button to auto create the next sequential ID number
- Enter a Semester Description

- Enter Start Date. First day of the semester. Must be a valid school day.
- Enter End Date. First day of the semester. Must be a valid school day.
- Click "Save"

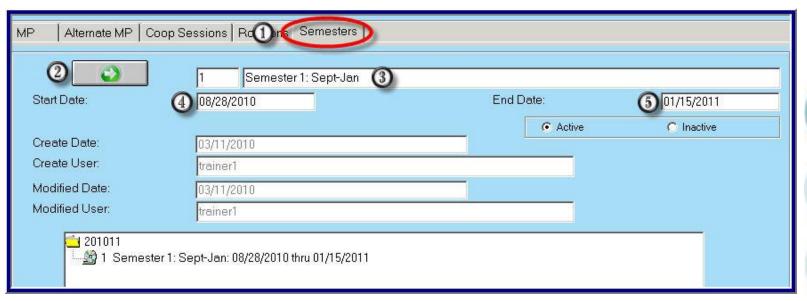

- Repeat until all Semesters required for the school year have been entered.
- Semester must be created each new school year. Semesters do **NOT** carry over from the previous calendar year.

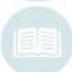

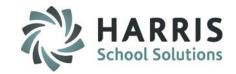

- Overview & Pre-Requisites
- Creating a New School Year
- Identifying Calendar Days
- Scheduling Calendar Events
- Calendar Session Management
  - Establishing Marking Periods
  - Establishing Alternate Marking Periods
  - Establishing Calendar Rotations
  - Closing Calendar Rotations
  - Establishing Calendar Semesters
- Changing Calendar Days

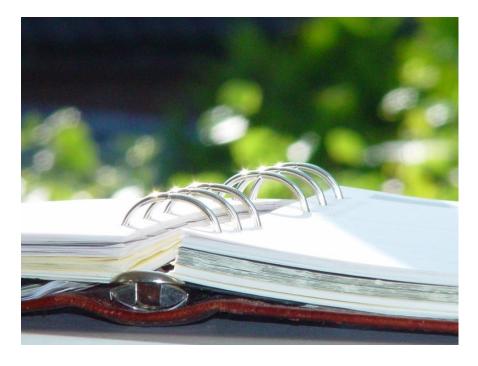

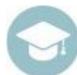

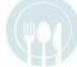

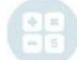

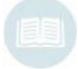

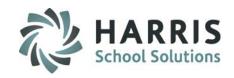

#### **Changing Calendar Days**

During the course of the school year the need to adjust or edit the official school calendar in ClassMate may arise. The need may occur due to an emergency closing such as weather, a service interruption, or any unforeseen circumstances that may prevent school from opening on a scheduled day.

Due to the importance of the school calendar in ClassMate is very important that changes to the calendar occur using the process outlined in this section. *If any steps in the process are omitted or out of sequence the accuracy of the entire calendar can be compromised.* 

If the school calendar is not accurate a wide range of related issues can occur including inaccurate work ethic grades, attendance, etc.

To change a previously scheduled school day to a non-school day, regardless of the reason, you will have **2** different options to choose from:

- Change a previously scheduled Holiday to a School Day.
- Adding a day to the end of the school year.

Please ensure you know how you will be changing the day **BEFORE** you begin.

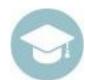

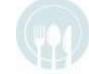

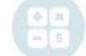

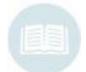

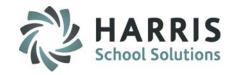

#### **Data Validation**

Mandatory step PRIOR to changing any days on the calendar.

Prior to changing any school days in the ClassMate calendar, ensure that there are no previously scheduled items for the selected date. For example, student suspensions. This **MANDATORY STEP** is accomplished using the **Data Validations Module**.

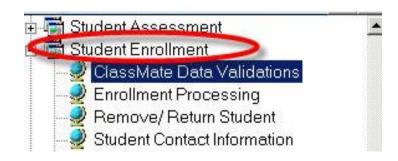

#### **Getting Started**

Double click > My Modules > Double Click Student Enrollment > Click ClassMate Data Validations

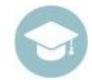

In the **Data Validations Module**, overwrite the day – which will default to today's date – with the day you wish to validate. Leave the time stamp alone and only overwrite the day #.

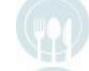

Calendar 201112 Date 01/16/2012 4:51:24 PM

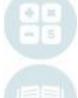

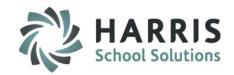

#### **Data Validation**

Mandatory step PRIOR to changing the calendar.

- Locate the Calendar Validation Fields.
- Click Snow days "True."
- Click "Validate."
- A grey notification box will display indicating "Process Completed Successfully."
- The Calendar Validation Report will display and list any previous recorded or scheduled data.

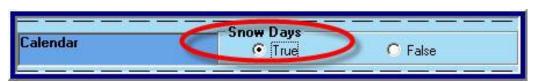

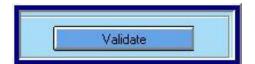

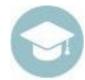

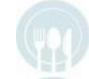

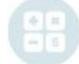

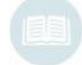

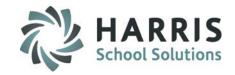

#### **Data Validation**

#### **Validation Report**

The Calendar Validations report will be generated. The report will identify any enrollment, attendance or suspension activity that was originally scheduled for that day.

Prior to adjusting the calendar, this activity **MUST** be removed.

You must manually remove or modify the begin and/or end dates for the identified activities in the appropriate modules.

Re-run the Calendar Data Validation report to ensure all activity has been removed for the selected date. You cannot adjust the calendar until the report has **NO** activity.

#### Validations Report 2

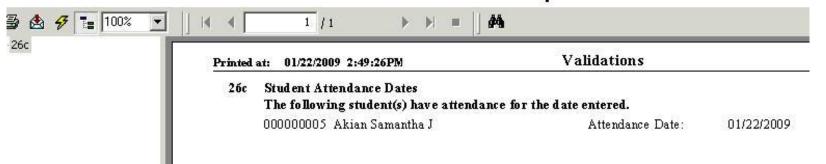

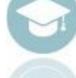

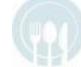

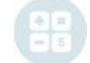

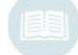

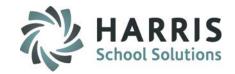

#### **Changing Calendar Days**

#### **Getting Started**

Double click > My Modules > Double Click

School Calendar Information > Click School Calendar

Management

- Select the Campus Location from the drop down menu
- Select the School Year from the drop down menu

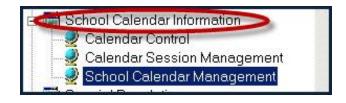

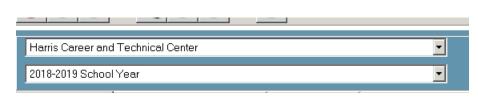

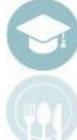

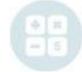

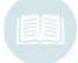

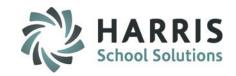

#### **Changing Calendar Days**

#### Option 1

#### Make-Up Day: Changing Scheduled Holidays

First, you must edit the Day Type for the scheduled Holiday that is being taken away. On the **Day Management** tab, click on the Holiday that needs to be changed.

The Holiday that is being taken away needs to change to a Day Type of "School Day", rather than holiday. You must also click the "Makeup Day" box below the description.

It is a ClassMate best practice to enter the date of the snow day that triggered the change in the description field.

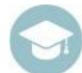

| -Update a Day:<br>Date: | Monday<br>J04/18/2011             |          |
|-------------------------|-----------------------------------|----------|
| Day Type:               | 001403: School Day                | _        |
| Description:            | make up snow day from 03/22/2011. | <u>×</u> |
|                         | ✓ Makeup Day T Day Added          |          |

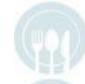

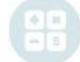

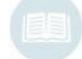

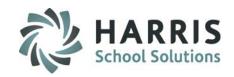

#### **Changing a Calendar Day Option 1 – Changing Holidays**

- Click Day Management Tab
- Click Scheduled Holiday Date you would like to change
- Olick the drop down menu for Day Type. Change "Holiday" to "School Day"

- Enter a Description. Reference the snow day Date.
- Select "Makeup Day" checkbox.
- Click "Save". Day Type will now be "School Day".

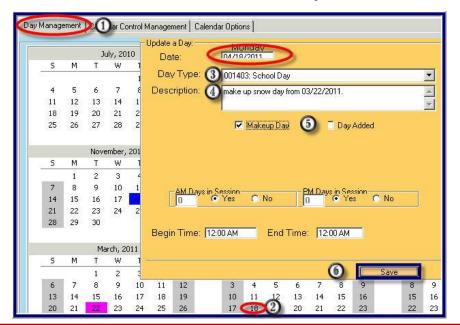

Note: When Changing a Scheduled holiday to a school day the student & teacher last day should NOT change.

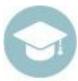

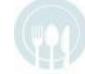

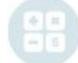

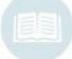

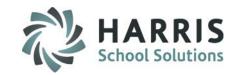

#### **Changing Calendar Days**

#### Option 1

#### **Make-Up Day: Changing Holidays**

Next, reduce the number of holidays scheduled in the school calendar.

- Click the Calendar Control Management Tab.
- Edit the number of Holiday days to reflect the make-up day.
   For example, if you currently have 23 holidays scheduled and you are taking away 1 day from spring break, enter 22 in the field.
- Edit the number of **Other** days to reflect the appropriate number of days used for the snow day(s). For example, if you currently have 0 **Other** days scheduled and you are taking away one **Holiday** for one snow day, enter the number 1 in the **Other** field.

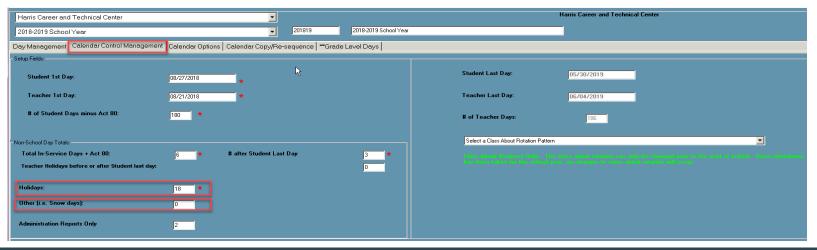

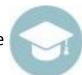

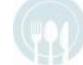

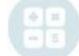

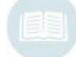

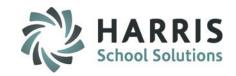

### **Changing Calendar Days**

#### **Option 1**

#### Make-Up Day: Changing to a Snow Day

Finally, you must edit the Day Type for the day that is now going to be a Snow Day.

On the Day Management tab, click on the day that needs to be changed.

The day that is changing needs to change to a Day Type of "Other."
You do NOT select either of the checkboxes below for the day that is changing TO a Snow Day.

| - Update a Day: | Tuesday                             |
|-----------------|-------------------------------------|
| Date:           | 01/10/2012                          |
| Day Type:       | 001408: Other (i.e. snow days, etc) |
| Description:    | Snow day.                           |
|                 | ☐ Makeup Day ☐ Day Added            |

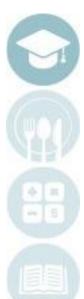

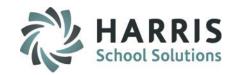

#### **Changing a Calendar Day Option 1 – Changing Holidays**

O Click Day Management Tab

- Enter a Description. For Example: Snow Day
- Click Actual Snow Day Date you would like to change
- Click "Save". Day Type will now be "Other"
- Click the drop down menu for Day Type. Select the New Day Type "Other"

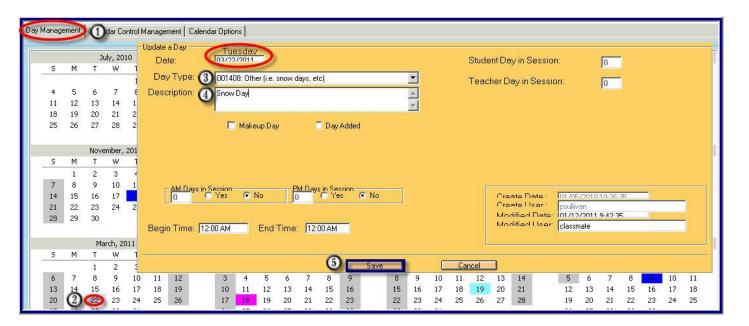

Note: All calendar changes should follow the same process

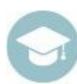

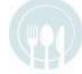

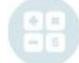

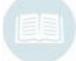

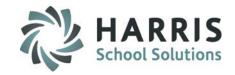

#### **Changing Calendar Days**

#### Option 2

**Day Added:** This is the option of adding a day to the end of the school year.

- Click the Calendar Control Management Tab.
- Edit the number of Other days to reflect the appropriate number of days used for this day type.
- For example, if you currently have 0 Other days scheduled and you are adding 1 snow day, enter 1 in the Other field to continue. Ensure the correct number of snow days is reflected in the field.
- Please keep in mind that all adjustments are based on how you originally setup your calendar.

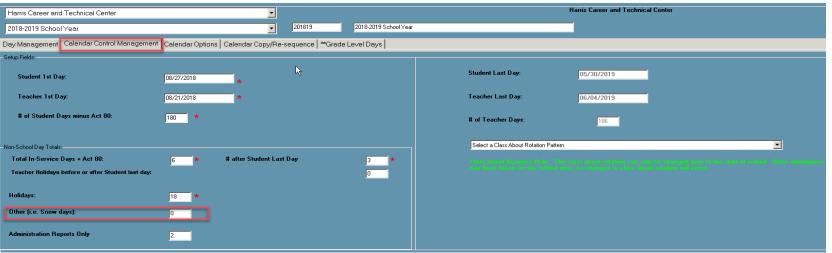

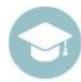

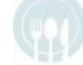

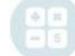

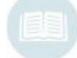

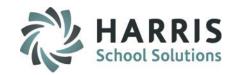

#### Changing a Calendar Day Option 2 – Days Added

Click Day Management Tab

- Enter a Description. For example, Snow Day.
- Click Actual Snow Day Date you would like to change
- (5) Click "Save". Day Type will now be "Other".
- Click the drop down menu for Day Type. Select the New Day Type "Other"

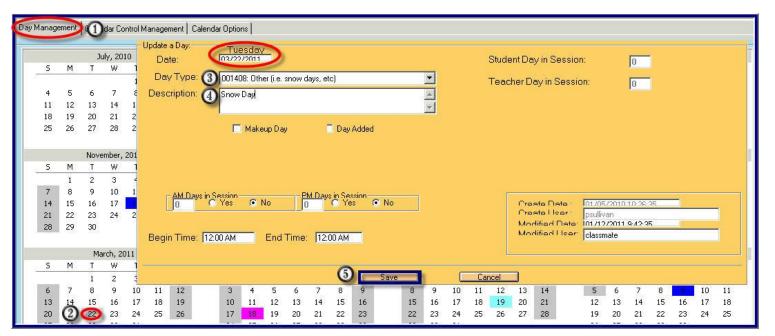

Note: All calendar changes should follow the same process

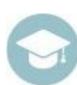

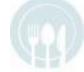

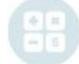

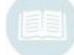

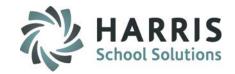

#### **Changing Calendar Days**

#### Option 2

### **Days Added**

After you have changed the selected date (the actual date of the snow day) to the Day Type "OTHER", you must then edit the Day Type for the scheduled Last Day.

The new Last Day date should be become a Day Type of "School Day". The date type for the day added may be blank if it was not an originally scheduled day, it may be an In Service or some other day type. You will also select the "Day Added" checkbox.

It is a ClassMate best practice to enter the date of the snow day that triggered the change.

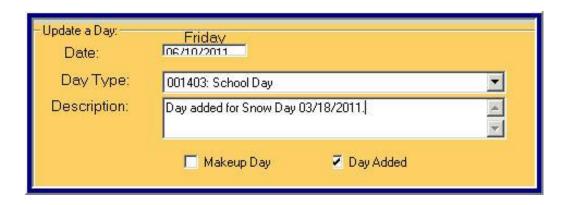

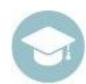

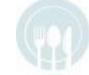

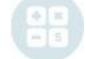

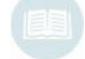

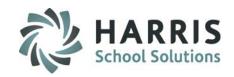

#### Changing a Calendar Day Option 2 – Days Added

- Click Day Management tab.
- Click the newly added Date you would like to change
- Click the drop down menu for Day Type. Select the new Day Type "School Day"
- Enter a Description. Reference the snow day Date.
- Select "Day Added".
- Click "Save". This will automatically update the student & teacher last days.

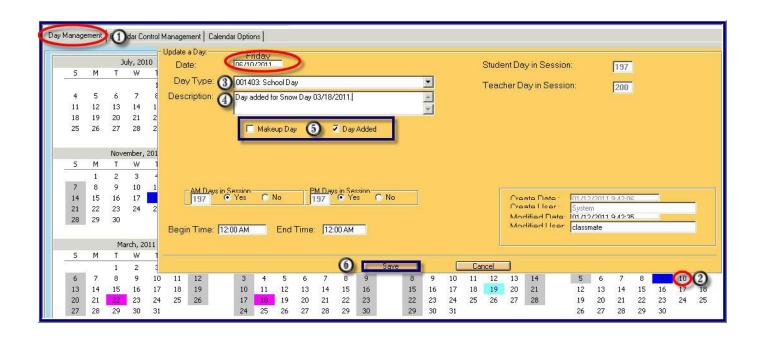

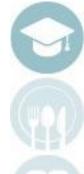

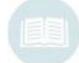

## HARRIS School Solutions

#### **Changing a Calendar Day Option 2**

Notice the Student & Teacher Last day fields. The date is **06/08/2011**. This is auto calculated by the system based on the day types entered. The example below is **PRIOR** to using Option 2 for the day added function.

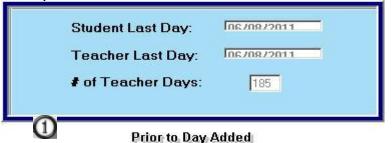

Notice the Student & Teacher Last day fields. The date is 06/09/2011. This is auto calculated by the system based on the day types entered. The example below is AFTER to using Option 2 for the day added function.

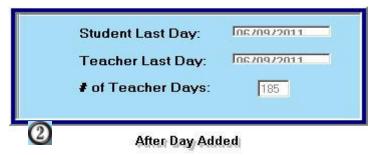

Please be aware that depending upon how your calendar is setup you may have to adjust additional calendar days when using both the Make-up day option and the Day Added.

For example, if 06/09/2011 is the new Student Last Day but it was originally scheduled as an In Service for teachers, that day would also need to be adjusted.

If you have Teacher In-Service days scheduled **AFTER** the Last Student Day, you will need to remove however many Snow Days you are adding, to keep the total number of school days still accurate.

For example – if you are adding a snow day in February, this is going to extend the calendar by 1 day in May or June, you MAY need to remove an already scheduled Teacher In-service day to accommodate the Last Student Day that will move when you add the snow day(s).

Once you enter the snow day, you will want to enter the Teacher In-Service day back in (if it was June 6<sup>th</sup> it may now be June 7<sup>th</sup>).

Note: All calendar changes should follow the same process

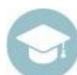

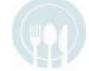

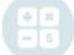

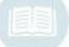

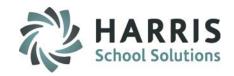

#### **Changing Calendar Days**

Verify the number of days setup in the system for accuracy. For example, if changing a school day to **Other** for a snow day, ensure you have indicated the proper number of days to do so.

The system will display a message indicating the issue should you try to change a day incorrectly. Read the message and adjust the appropriate field as required then return to the **Day Management Tab** to continue.

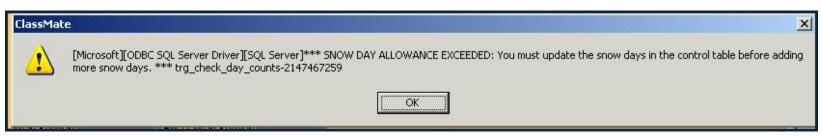

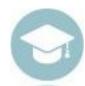

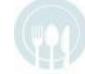

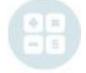

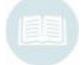

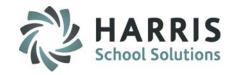

#### **Helpful Hints**

Remember the School Calendar is the key to the entire ClassMate system and should only be used by trained school personnel.

#### ClassMate School Calendar Access

It is a ClassMate best practice to limited the number of people with access to the School Calendar module.

#### **Marking Period, Semesters & Rotations**

Please keep in mind that if your "Snow Day" falls on a Marking Period, Semester or Rotation End Date you will also need to update the End Date in those those modules appropriately to ensure the dates are all consistent.

#### **Data Validations**

Performing the ClassMate Data Validation for Snow Days is a required step and the system will not allow you to continue until you have corrected ALL existing activities.

#### **Built In Snow Days**

If your calendar has built in Snow Days (that is you have already added additional or have 5 Other days built in) you will not need to adjust those fields until those days are depleted.

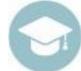

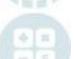

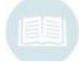

## ClassMate School Calendar: Changing a School Day to a Non-School Day

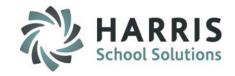

#### **Best Practices:**

#### **Reports Module**

My Reports > School Calendar Information

Run the following reports to confirm change and review detail:

School Calendar Day by Type – lists days and Day Types associated with totals and Marking Period detail

School Calendar List – can be run with or w/o detail to display School Days or only Other designated Day Types

Calendar Year View – displays Calendar Type view with assigned Other Day color view w/Legend

Full School Calendar – displays Calendar Type view with identified Other Days listed and Totals

View other Calendar reports for other types of returned data at your convenience

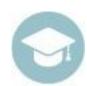

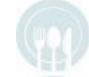

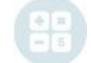

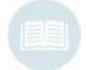

HARRIS School Solutions

- Overview & Pre-Requisites
- Creating a New School Year
- Identifying Calendar Days
- Scheduling Calendar Events
- Calendar Session Management
  - Establishing Marking Periods
  - Establishing Alternate Marking Periods
  - Establishing Calendar Rotations
  - Closing Calendar Rotations
  - Establishing Calendar Semesters
- Changing Calendar Days
- Calendar Copy/Re-Sequencing
   Calendar Days

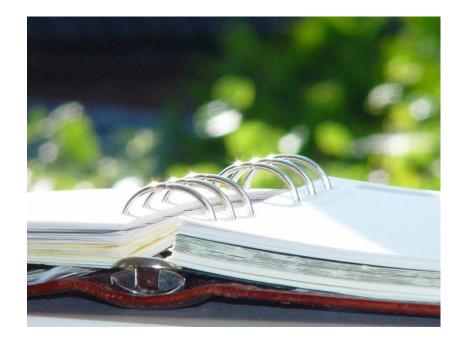

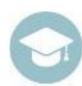

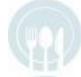

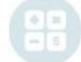

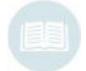

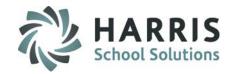

#### **Copying a Calendar**

During Calendar set up, you may find it helpful to copy an existing School Calendar from one location to another. Sometimes you will need to make changes to the newly copied calendar, other times you can use as is.

## **Copying a Calendar Getting Started**

Double click > My Modules > Double Click

School Calendar Information > Click School Calendar

Management

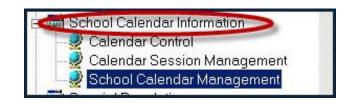

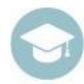

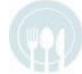

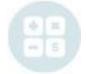

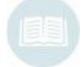

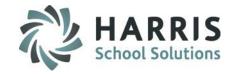

#### **Copying a Calendar**

#### Select Calendar Copy/Re-Sequence Tab

- 1. Select the **Campus Location** from the drop down menu that you wish to COPY FROM.
- 2. Select the **School Year** from the drop down menu that you wish to COPY FROM.
- 3. Select the **Locations** by clicking the check box(es) for those that you want to apply the copy to
- 4. Click the Copy Calendar Checkbox.
  - **Alert:** If Calendar Information exists for the selected location(s), the Calendar Information will be overwritten.
- 5. Click the **Black Save disk** on the top toolbar.

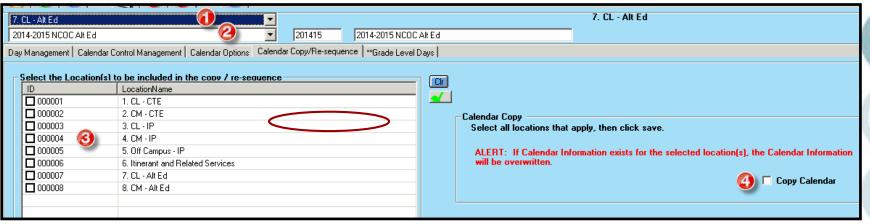

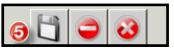

\* Note: The individual calendar days (Holidays, etc) will also copy, after you have copied a calendar you may go in and adjust individual days.

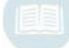

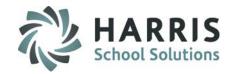

#### **Re-Sequencing a Calendar**

During the course of the school year, inclement weather may cause your school to close. Sometimes, only specific locations may close, or perhaps all of them. The Re-Sequencing allows you to select which locations to close or which locations to "Re-Sequence" to a different Cycle Day.

# Re-Sequencing a Calendar Getting Started

Double click > My Modules > Double Click School Calendar Information > Click School Calendar Management

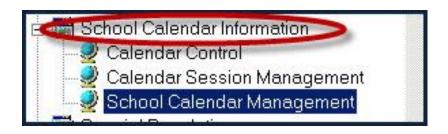

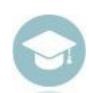

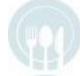

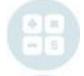

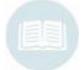

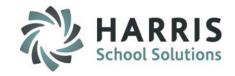

#### **Re-Sequencing a Calendar**

#### Select Calendar Copy/Re-Sequence Tab

- 1. Select the **Locations** by clicking the check box(es) for those that you want to apply a Re-Sequence to.
- 2. Select the Date that needs to be Re-Sequenced.
- 3. Enter the new Letter day to start the Re-sequencing.
  - a) Example: If Day A(1) is a snow day, and the following day needs to be Day A(1) again, you would enter an A in the white box.
- 4. Click the Re-Sequence Checkbox
  - a) Alert: If a selected location does not participate in the same class about pattern, that location calendar will not be re-sequenced.
  - b) Example: If you select Location 1 who runs on a 4 day cycle, and Location 3 which runs on a 5 day cycle, the locations will not be re-sequenced. In this situation, each location should be resequenced individually.
- 5. Click the Black Save disk on the top toolbar.

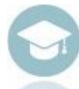

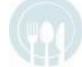

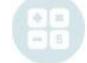

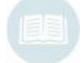

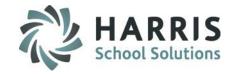

#### **Re-Sequencing a Calendar**

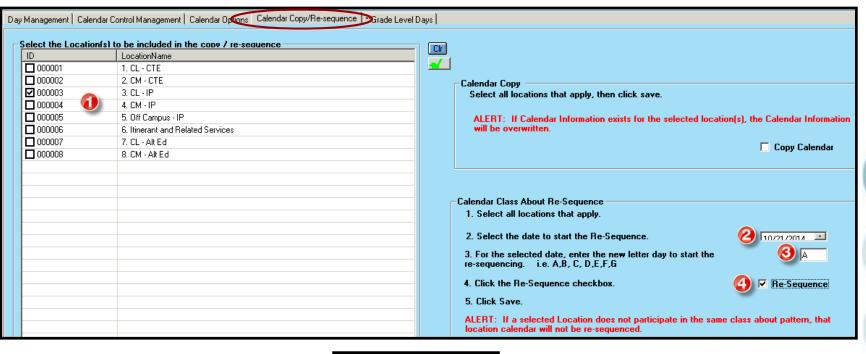

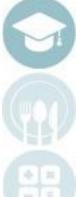

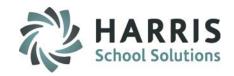

- Overview & Pre-Requisites
- Creating a New School Year
- Identifying Calendar Days
- Scheduling Calendar Events
- Calendar Session Management
  - Establishing Marking Periods
  - Establishing Alternate Marking Periods
  - Establishing Calendar Rotations
  - Closing Calendar Rotations
  - Establishing Calendar Semesters
- Changing Calendar Days
- Calendar Copy/Re-Sequencing Calendar Days
- Establishing Location Cycle Rotation

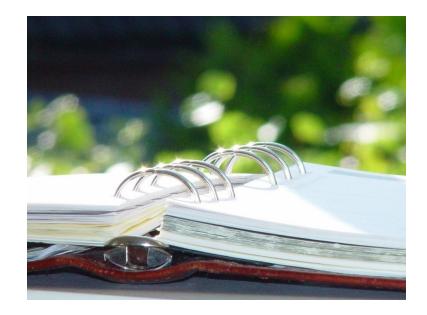

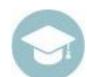

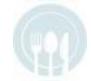

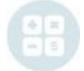

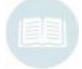

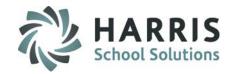

#### **Establishing a Location Cycle Rotation (Class About Rotation)**

During Calendar set up, you may find that if you have multiple locations, not all locations run/operate on the same Class About Rotation.

Example would be Location 1 operates on a 2 Day Cycle, and Location 4 operates on a 4 Day cycle. The Class About Rotation Pattern is set on each location level to indicate it's separate rotating calendar.

## **Copying a Calendar Getting Started**

Double click > My Modules > Double Click School Calendar Information > Click School Calendar Management

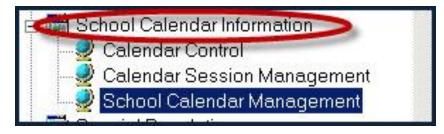

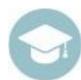

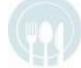

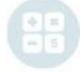

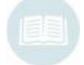

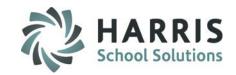

#### **Establishing a Location Cycle Rotation (Class About Rotation)**

#### **Select Calendar Control Management Tab**

- 1. Select the Campus Location from the drop down menu
- 2. Select the School Year from the drop down menu
- 3. Select a Class About Rotation Pattern
  - a) For a traditional Monday thru Friday choose Traditional Monday thru Friday
  - b) For a 2 Day rotation cycle choose Class Rotation = Day A/B
  - c) For a 3 Day rotation cycle choose Class Rotation = Day A/B/C
  - d) For a 4 Day rotation cycle choose Class Rotation = Day A/B/C/D
  - e) For a 5 Day rotation cycle choose Class Rotation = Day A/B/C/D/E
  - f) For a 6 Day rotation cycle choose Class Rotation = Day A/B/C/D/E/F
- Click the Black Save Disk on the top toolbar

(System defaults Class About Display as Numeric – if your site prefers Class About Display as "Alpha" please notify ClassMate

(this is an Internal Control setting)

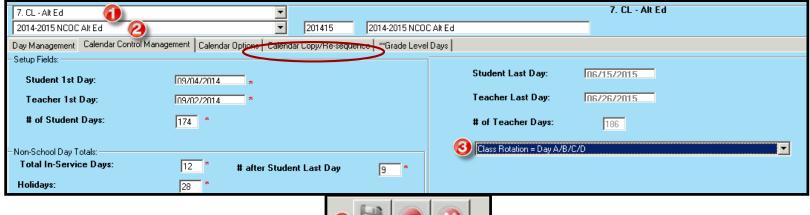

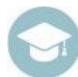

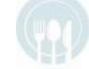

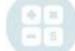

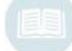

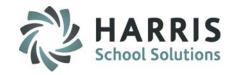

- Overview & Pre-Requisites
- Creating a New School Year
- Identifying Calendar Days
- Scheduling Calendar Events
- Calendar Session Management
  - Establishing Marking Periods
  - Establishing Alternate Marking Periods
  - Establishing Calendar Rotations
  - Closing Calendar Rotations
  - Establishing Calendar Semesters
- Changing Calendar Days
- Calendar Copy/Re-Sequencing Calendar Days
- Establishing Location Cycle Rotation
- Calendar Options

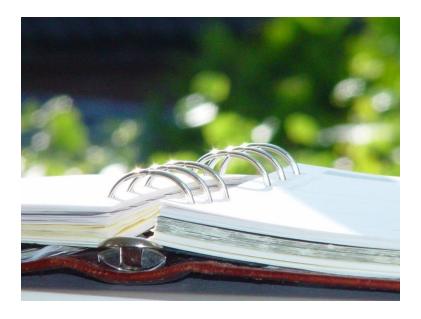

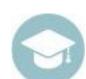

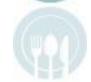

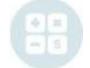

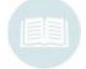

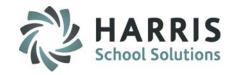

#### **Calendar Options**

#### **Color Coding**

The School Calendar display different day types by color. Users have the ability to customize the color for display.

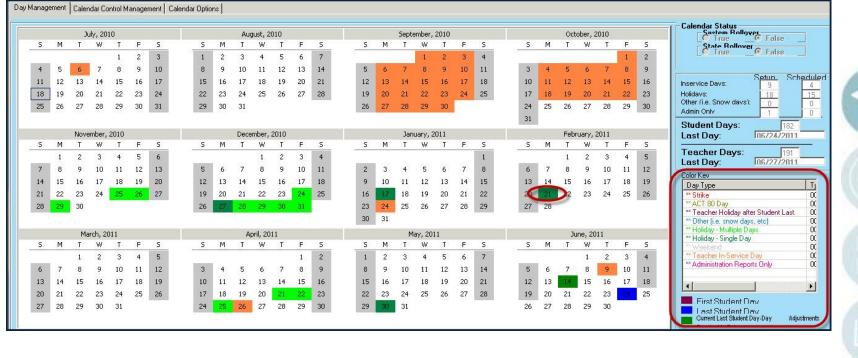

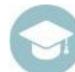

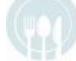

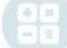

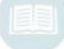

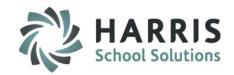

#### **Customizing Display Colors**

- Click Calendar Options Tab
- Click the Day Type you would like to customize. The Day Type will populate the right hand field Display Color.
- Click the Blue Display Color button.

- Select the New Color from the color chart
- Click "Ok"
- Click "Save Colors"

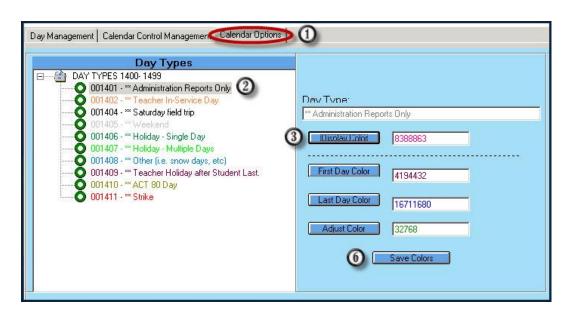

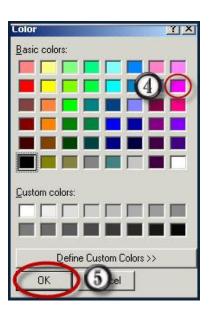

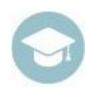

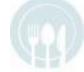

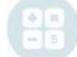

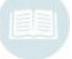

Note: All changes follow the same process

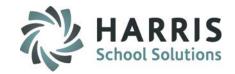

- Overview & Pre-Requisites
- Creating a New School Year
- Identifying Calendar Days
- Scheduling Calendar Events
- Calendar Session Management
  - Establishing Marking Periods
  - Establishing Alternate Marking Periods
  - Establishing Calendar Rotations
  - Closing Calendar Rotations
  - Establishing Calendar Semesters
- Changing Calendar Days
- Calendar Copy/Re-Sequencing Calendar Days
- Establishing Location Cycle Rotation
- Calendar Options
- Calendar Reporting

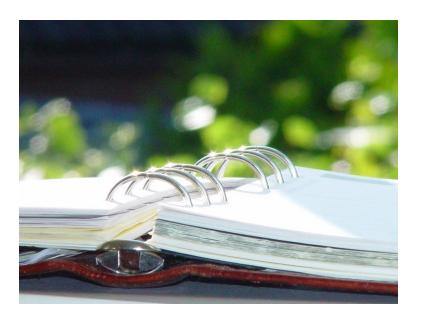

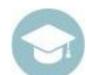

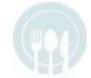

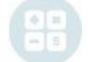

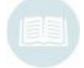

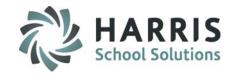

#### **Calendar Reporting**

There are a variety of reports available that display calendar details.

#### **Getting Started**

Double click > My Reports > Double Click

**School Calendar Information** 

#### Some sample Reports available:

- 1. Calendar Year View
- 2. Full School Calendar
- 3. School Calendar by Month
- 4. School Calendar Days
- 5. School Calendar Days / Events
- 6. School Calendar Days by Type
- 7. School Calendar List

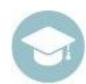

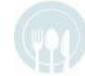

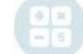

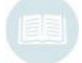

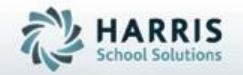

ClassMate 1660 Valley Central Parkway Suite 500 Bethlehem, PA 18017

Questions? Contact us! ClassMate HelpDesk 855-984-1228 support.classmate.net

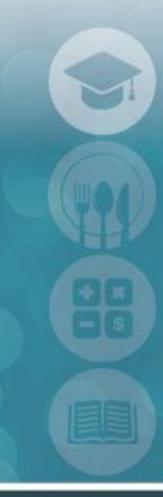

SPECIALIZED STUDENT SOLUTIONS | STUDENT INFORMATION | FINANCIAL MANAGEMENT | SCHOOL NUTRITION